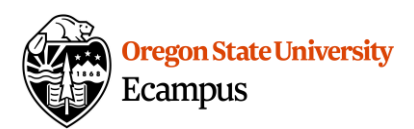

# *Student access to similarity report and feedback* Quick Reference – Turnitin

### Accessing TurnItIn Report

Locate the assignment link in the appropriate Module or access the assignment link under Grades.<br>Click on the title to open the assignment.

Look for the colored "flag" from TurnItIn to view your similarity report.

#### Within Grades:

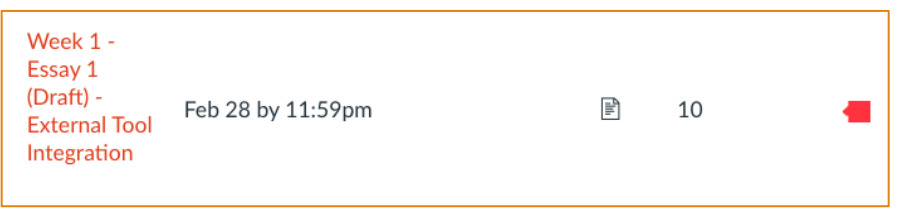

#### Within Assignment:

Select Submission Details at the top right.

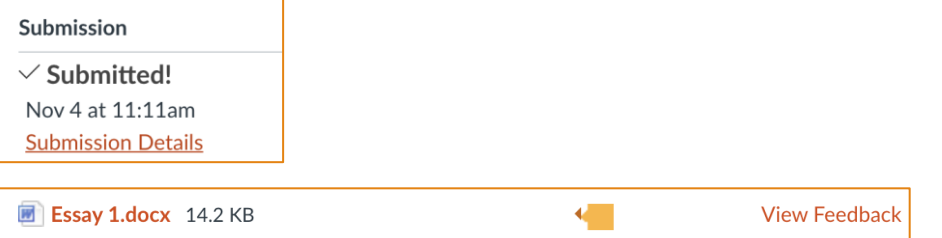

### Feedback Studio

Once you open Feedback Studio through the flag, you can view the similarity report.

 filter the similarity report on your paper. Below are a few other helpful links to interpret and filter Review the [Interpreting the Similarity Report](https://help.turnitin.com/feedback-studio/turnitin-website/student/the-similarity-report/interpreting-the-similarity-report.htm) document for information on how to interpret and your report:

- [Viewing a breakdown of your matches](https://help.turnitin.com/feedback-studio/turnitin-website/student/the-similarity-report/viewing-a-breakdown-of-your-matches.htm)
- [View Source details](https://help.turnitin.com/feedback-studio/turnitin-website/student/the-similarity-report/viewing-source-details.htm)
- [All TurnItIn Guides](https://help.turnitin.com/feedback-studio/turnitin-website/student/student-category.htm)

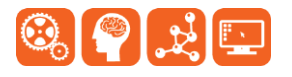

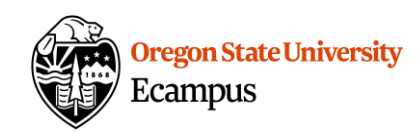

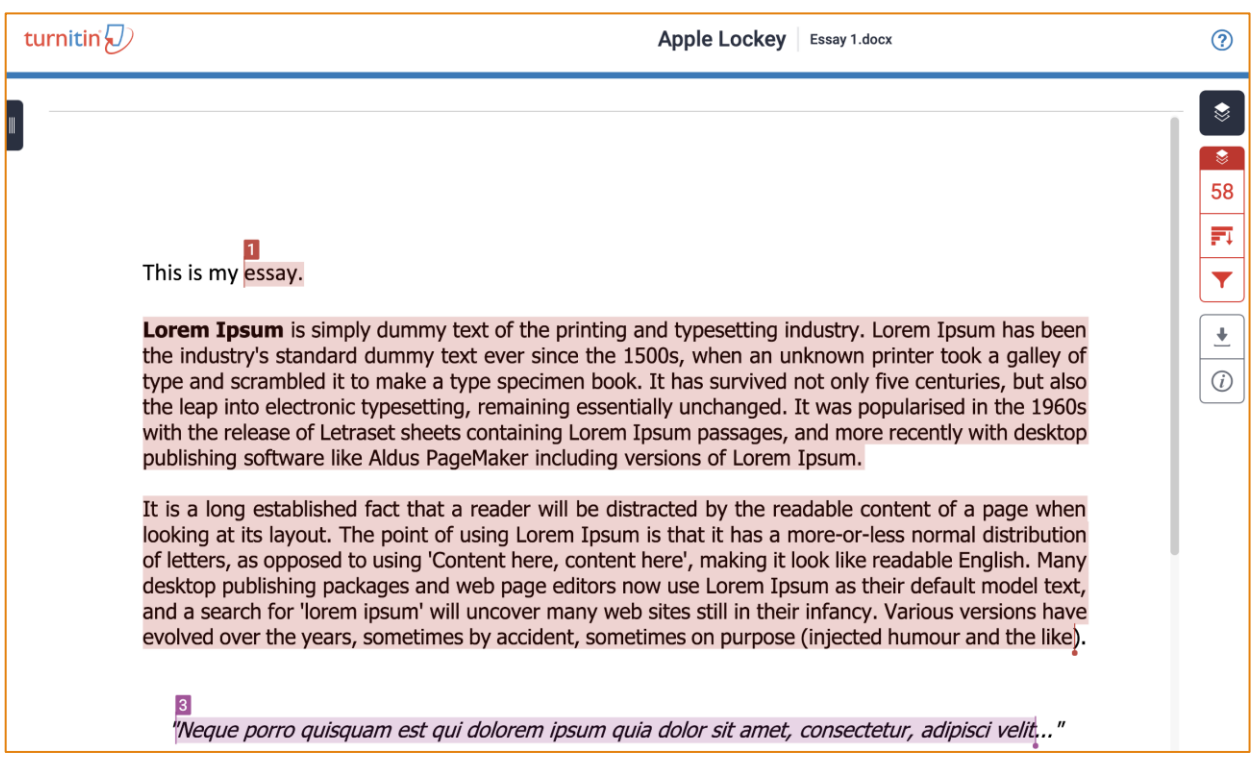

## Support

 Canvas offers 24/7 support via phone or chat. Access Help within the Canvas course menu to receive immediate assistance.

Additional tutorials about Canvas and Turnitin can be found at [http://learn.oregonstate.edu.](http://learn.oregonstate.edu/)

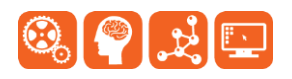